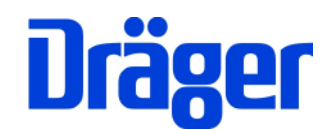

# Bedienungsanleitung Dräger MSI 710N

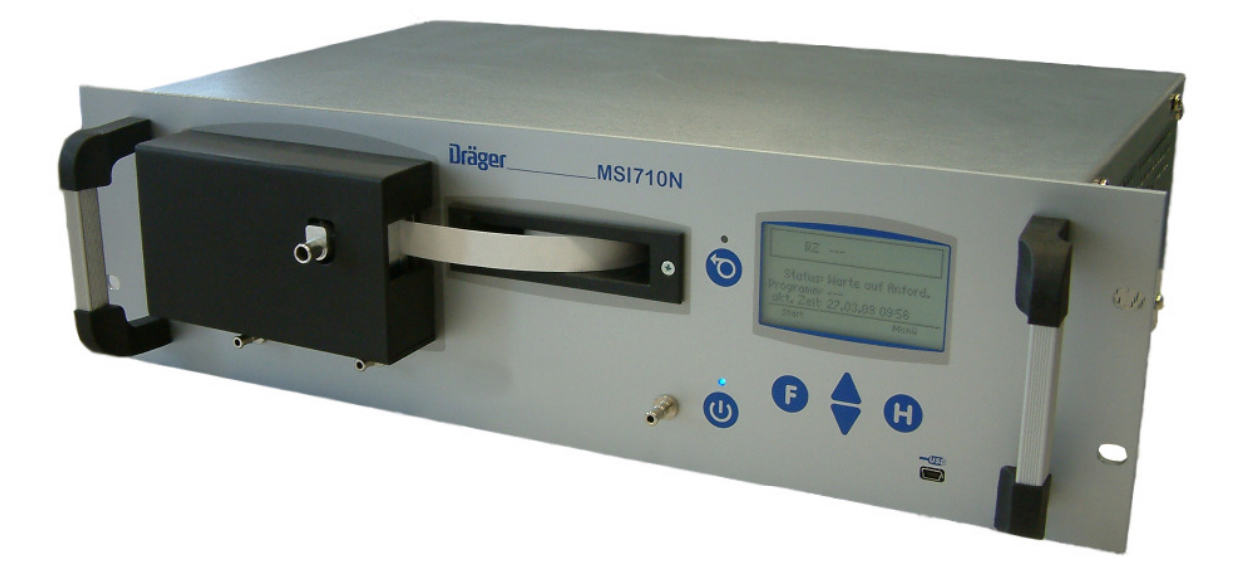

Dräger MSI GmbH Rohrstraße 32 58093 Hagen

Tel.: 02331 / 9584 - 0 Fax: 02331 / 9584 - 29 e-mail: info@draeger-msi.de

D 944; Stand 09.12.2011

# Inhaltsverzeichnis

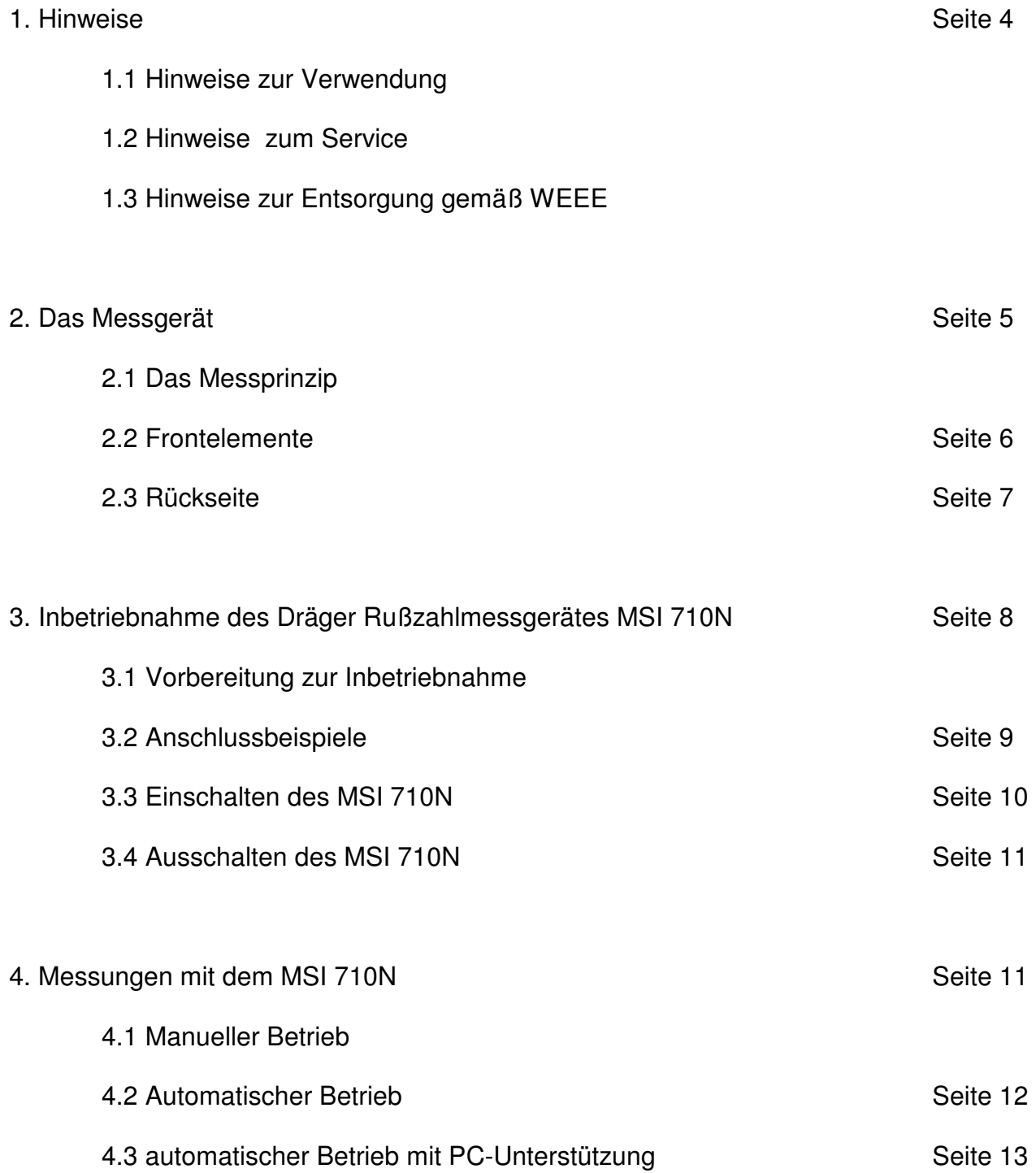

Inhaltsverzeichnis (Seite 2)

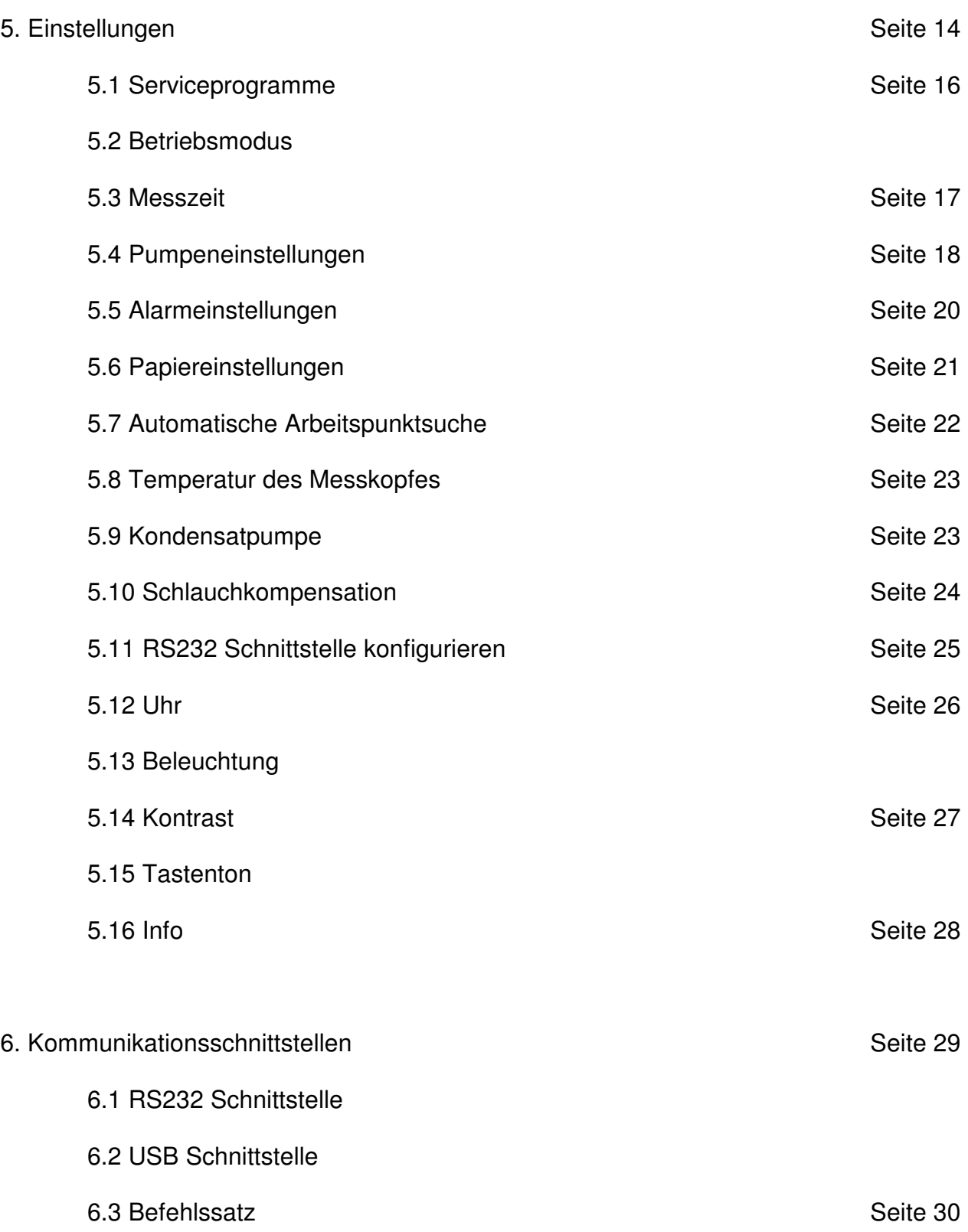

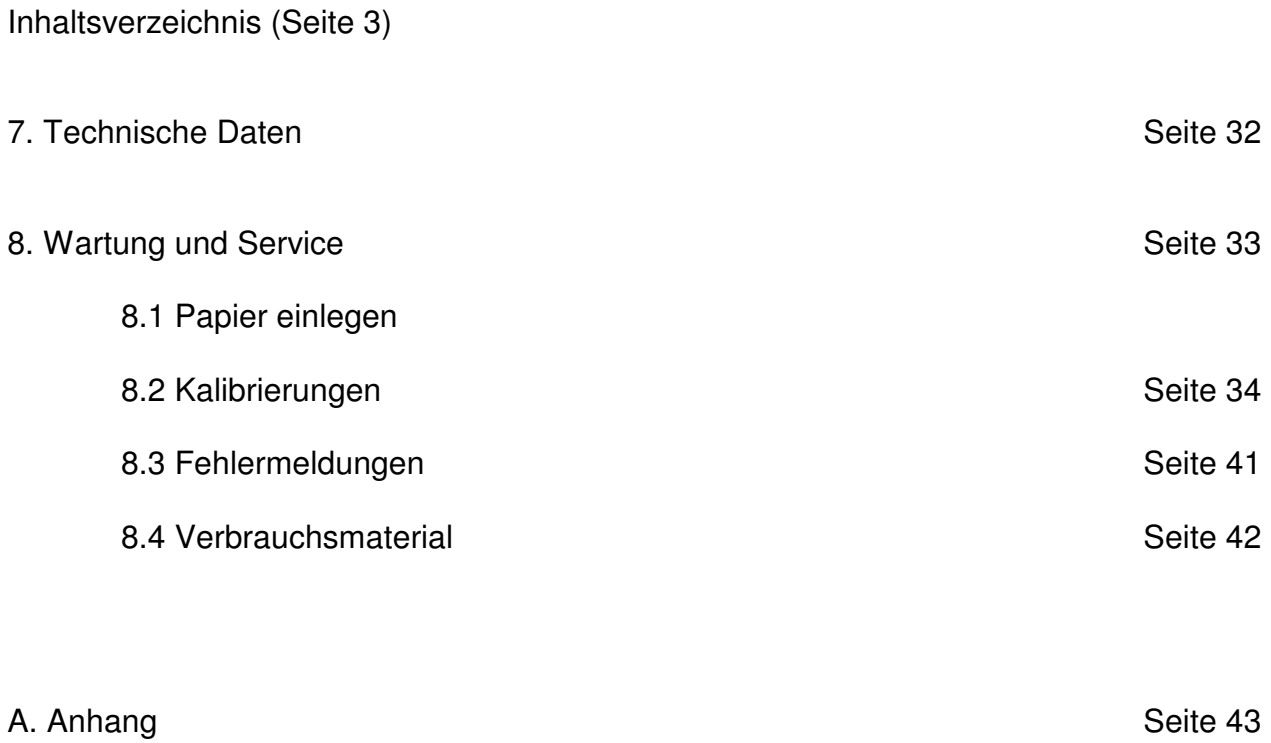

A.1 Tabelle Schlauchkompensation

A.2 Wartung Seite 44

- 1. Hinweise
- 1.1 Hinweise zur Verwendung

Mit dem vollautomatischen stationären Rußzahlmessgerät Dräger MSI 710N lässt sich die Einstellung, Überprüfung und Überwachung von Feuerungsanlagen, Motoren und Brennern vornehmen.

Jede Handhabung des Rußzahlmessgeräts Dräger MSI 710N, setzt die genaue Kenntnis und Beachtung dieser Bedienungsanleitung, der entsprechenden Normen, sowie der geltenden gesetzlichen Vorschriften voraus.

Das Gerät ist nur für die in dieser Bedienungsanleitung beschriebenen Verwendungen bestimmt. Die in dieser Anleitung dargestellten Displayanzeigen sind Beispiele!

#### 1.2 Hinweise zum Service

Um die ordnungsgemäße Funktion und die Messgenauigkeit zu erhalten, muss einmal jährlich eine Überprüfung und Nachjustierung durch einen von Dräger MSI GmbH autorisierten Service erfolgen.

#### 1.3 Hinweise zur Entsorgung gemäß WEEE

Seit 2005 gelten EU-weite Vorschriften zur Entsorgung von Elektro- und Elektronikgeräten. Wesentlicher Inhalt ist, dass für private Haushalte Sammel- und Recyclingmöglichkeiten eingerichtet sind.

Da die Dräger MSI 710N nicht für die Nutzung in privaten Haushalten registriert sind, dürfen sie auch nicht über solche Wege entsorgt werden.

Die Dräger MSI 710N können zur Entsorgung an Ihren nationalen Händler bzw. an Ihre nationale Dräger Organisation zurück gesandt werden. Bei etwaigen Fragen zur Entsorgung wenden Sie sich bitte an die Dräger MSI GmbH.

# 2. Das Messgerät

Das MSI 710N ist für den Betrieb in der Prozesstechnik und im Prüfstand optimiert. Alle Messungen können durch analoge oder digitale Online-Übertragung dokumentiert werden.

Da moderne Anlagen kaum Ruß emittieren, misst das MSI 710N die Rußzahl nur im Bereich von RZ 0 bis RZ 3. Dadurch kann die Schwärzung genauer gemessen werden, so dass das MSI 710N eine Auflösung der Rußzahl von 0,01 anzeigt. Die interne Messung der Schwärzung ist noch präziser.

Das MSI 710N kann die Entnahme des Abgases in kürzerer Zeit durchführen als von der Norm gefordert, wobei die Genauigkeit der Rußmessung erhalten bleibt. Dies ermöglicht es, Messwerte in kürzerer Zeit zu erhalten und mehr Anlagen pro Zeit zu messen oder die Veränderung der Rußzahl detaillierter zu bestimmen.

#### 2.1 Das Messprinzip

#### 2.1.1 Anforderungen

Die Norm DIN VDI 4206 fordert für die Messung der Rußzahl, Abgas mit 1,63 Liter Volumen in einer definierten Zeit zu entnehmen und durch ein Filterpapier zu saugen, wobei sich die im Messgas enthaltenen Rußteilchen auf dem Filterpapier niederschlagen und dort eine Schwärzung hervorrufen.

Der Schwärzungsgrad wird gemäß der genormten Rußzahlvergleichsskala einer Rußzahl zugeordnet. Gemäß DIN 51402 versteht man unter Ruß alle im Abgas enthaltenen Feststoffteilchen, die auf das Filterpapier gelangen und dort eine Schwärzung hervorrufen.

#### 2.1.2 Probenentnahme und Probenauswertung

Ein Filterpapierstreifen wird von einer Rolle abgewickelt und in den beheizten Messkopf geführt. Im Messkopf angekommen wird das Reflexionsverhalten des Filterpapiers durch einen kalibrierten, optoelektrischen Sensor vermessen, und im nächsten Schritt unter dem Messgasröhrchen luftdicht eingeklemmt.

Anschließend wird in der eingestellten Messzeit, ein Messgasvolumen von 1,63 Litern durch eine runde Filterpapierfläche von 6 mm Durchmesser gesogen. Die Rußpartikel aus der Gasprobe erzeugen nun einen Fleck auf dem Filterpapier.

Nachdem die Probe genommen wurde, wird der Papierstreifen weitertransportiert und erneut eingeklemmt. Ein zweiter, optoelektrischer Sensor misst erneut die Reflexion.

Die optoelektrischen Sensoren bestehen aus einer Lichtquelle, die den Rußfleck beleuchtet und ein Photosensor, der das reflektierte Licht in ein elektrisches Signal umwandelt.

# Bedienungsanleitung Dräger MSI 710N

Der Mikrocomputer wertet diese Signale aus und bestimmt über die Differenzen unter Zuhilfenahme einer Kalibrierungstabelle die Rußzahl. Anschließend wird das Ergebnis auf dem Display und per Analogausgang ausgegeben.

# 2.1.3 Gasflussregelung

Um Rußzahlen mit hoher Genauigkeit ermitteln zu können, müssen innerhalb der Vorgabezeit genau 1,63 Liter Messgas durch das Filterpapier gesogen werden. Da Über- oder Unterdruck im Abgas, sowie weitere Einflüsse den Gasdurchsatz verändern können, verfügt das MSI 710N über eine mikrocomputergesteuerte Gasflussregelung. Ein Differenzdrucksensor ermittelt im Betrieb ständig den Gasfluss, den der Mikrocomputer nutzt, um damit die Drehzahl der Hauptsaugpumpe zu regeln. Wichtig ist, dass der Messgasausgang (B) ohne Gegendruck arbeiten kann. Verwenden Sie ggf. nur kurze Schläuche mit großen Innendurchmesser >= 8mm. Auch am Eingang (C) darf der Unterdruck 150 mbar nicht übersteigen (lange und/oder zu dünne Zuleitungen).

#### 2.2 Frontelemente

Auf der Gehäusefront befinden sich die Messmechanik (unter einem Schutzdeckel), das Papiermagazin, das Display, sowie die Bedienelemente.

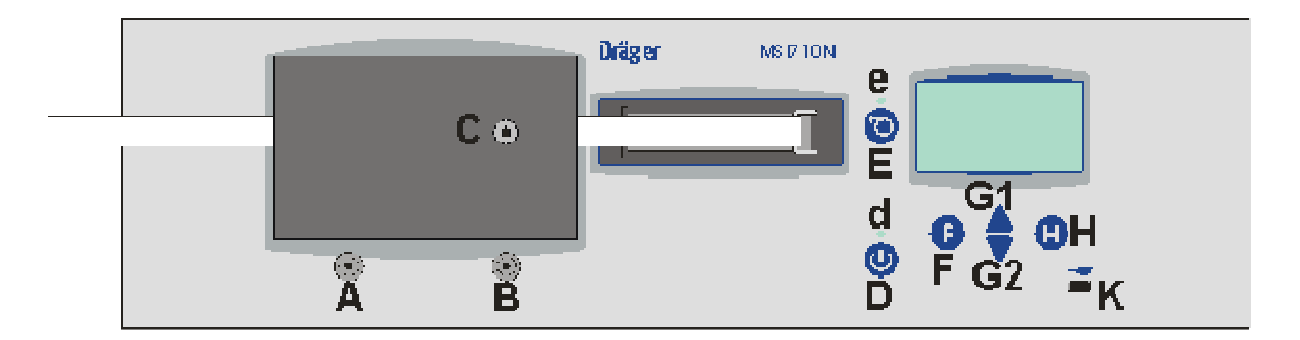

Auf der Messmechanik befindet sich der Gasanschluss (C), durch den das zu messende Gas von der im 19"-Einschub integrierten Pumpe angesaugt wird. Unterhalb der Messmechanik sind zwei Ausgangsanschlüsse. Durch den linken Ausgang (A) wird das in regelmäßigen Abständen anfallende Kondensat, durch den rechten Ausgang (B) das Messgas aus dem Messgerät gepumpt.

Links neben dem Display befindet sich die Ein-/Aus-Taste (D) und darüber die Papiervorschub-Taste (E). Zwei Leuchtdioden (d, e) zeigen den Zustand des Messgerätes an. Unterhalb des Displays, befinden sich die Tasten für die Menüsteuerung. Mit Hilfe der Tasten "F", "H" sowie der beiden Pfeiltasten (G1, G2) können alle Funktionen des Gerätes gesteuert oder konfiguriert werden.

Im rechten Bereich, unterhalb des Displays, befindet sich eine USB-Buchse (K) für die PC-Kommunikation, z.B. zur Meßdatenübertragung oder als Serviceschnittstelle.

Zwei Griffe erlauben das leichte Herausziehen des 19″-Gehäuses.

# 2.3 Rückseite

![](_page_7_Picture_2.jpeg)

Die Rückseite enthält einen - durch einen Filter geschützten - Lüfter (M) zur Kühlung der Kondensatentsorgung.

Über die 15-polige Sub-D-Buchse (O) können verschiedene Funktionen ausgeführt werden (siehe Anschlussbeispiele).

Der zum USB-Anschluss auf der Frontseite parallel geschaltete USB-Anschluss (N) kann ebenfalls für die PC-Kommunikation verwendet werden.

Ganz links befindet sich der Netzanschluss (L) des Messgerätes.

Zu beachten ist, dass die Rückwand und die Seiten des Gehäuses größtenteils frei bleiben, damit die Abluft des Lüfters frei zirkulieren kann.

# 3. Inbetriebnahme

#### 3.1 Vorbereitungen zur Inbetriebnahme

Bauen Sie das Gerät an der gewünschten Stelle in ein 19" Rack ein. Achten Sie darauf, dass genügend freier Raum für die Be- und Entlüftung durch den Ventilator hinten und seitlich am Gerät zur Verfügung steht. Das Messgerät darf nur horizontal eingebaut werden, da sonst die Kondensatentsorgung nicht ordnungsgemäß funktioniert.

Verbinden Sie den Ausgangsnippel für das Kondensat (A) auf der Frontseite stets durch einen Gasschlauch (3x2) mit einem Sammelgefäß oder einem Abfluss! Das Messgerät wird bei Messungen regelmäßig Kondensat durch diesen Schlauch abführen und das Kondensat kann ätzend sein.

Verbinden Sie den Ausgangsnippel für das Messgas (B) auf der Frontseite des Messgerätes stets mit einem Abluftsystem. Das Messgas kann sowohl CO2 als auch toxische Substanzen wie CO, SO2, NOx etc. enthalten.

Verbinden Sie die Entnahmestelle für das Messgas durch einen geeigneten, beheizten Messgasschlauch (Innen-Ø 6 mm) mit dem Gasanschluss (C) auf der Frontseite des MSI 710N. Die Regelung und Überwachung der Leitungsheizung muss extern erfolgen.

Verbinden Sie die 15-polige Sub-D-Buchse (O) auf der Rückseite des MSI 710N je nach den durchzuführenden Funktionen (siehe Kap. 3.2 Anschlussbeispiele) mit den entsprechenden Peripheriegeräten.

Nach Verbindung mit der Versorgungsspannung schaltet sich das Gerät automatisch ein. Es wird der Messkopf aufgeheizt und ein Systemtest durchgeführt.

Nachdem das Gerät aufgeheizt und in den Bereitschaftsbetrieb übergegangen ist, gehen Sie durch Drücken der Taste "H" in das Menü und wählen mit den Auf-/Ab-Tasten den Menüpunkt "Pumpeneinstellungen->Automatisches Einmessen" aus (siehe Kap. 5.7).

Soll das Gerät erst später benutzt werden, kann es durch Drücken der Ein-/Aus-Taste auf der Frontseite (D) jederzeit ausgeschaltet werden. Das Gerät benötigt im ausgeschalteten Zustand weniger als 0,3 Watt.

# 3.2 Anschlussbeispiele

Das Rußzahlmessgerät eignet sich sowohl zur manuellen, zur teilautomatischen und zur vollautomatischen Erfassung von Rußzahlen. Die Ergebnisausgabe erfolgt dabei stets in der Display-Anzeige und als 4..20mA Analogsignal. Die Ergebnisausgabe kann auch über die RS232- (Sub-D-Buchse) oder USB-Schnittstelle per Remotebefehl abgefragt werden. Die vollständige Beschreibung der Sub-D-Buchse ist im Kapitel Kommunikationsschnittstellen (Kap. 6.1) beschrieben.

![](_page_9_Figure_3.jpeg)

# 3.3 Einschalten

Das Einschalten des MSI 710N erfolgt automatisch, wenn das Messgerät mit der Versorgungsspannung (110-230Volt) verbunden wird.

Ist das Messgerät ausgeschaltet und bereits mit der Versorgungsspannung verbunden, halten Sie die Ein-/Aus-Taste (D) für ca. 0,5 Sekunden gedrückt, bis eine blaue LED über der Taste leuchtet und das Display einen Starttext ausgibt.

Das MSI 710N führt einen Systemcheck aus und beginnt mit dem Aufheizen des Messkopfes. Wenn zu diesem Zeitpunkt kein Filterpapier im Messkopf festgestellt wird, wird dies durch folgende Displayanzeige gemeldet:

![](_page_10_Picture_81.jpeg)

Der Systemcheck wird gestoppt und nach Drücken der Papiervorschubtaste (E) zeigt das Display:

![](_page_10_Picture_82.jpeg)

Erst wenn wie in "Wartung: Papier einlegen" (Kap. 8.1) beschrieben Papier eingelegt und die Taste "H" (JA) gedrückt wurde, wird der Systemcheck fortgesetzt.

Wurden während des Systemchecks weitere Fehler entdeckt, werden diese im Display angezeigt. Siehe auch "Service: Fehlermeldungen"(Kap. 8.3).

War der Systemcheck fehlerfrei, erreicht der Messkopf nach 5 Min. seine Solltemperatur. Dann wird automatisch Filterpapier für den Nullpunktabgleich (Arbeitspunkt) eingezogen.

Das Einmessen des Arbeitspunktes ist nötig, um Schwankungen der Reflexionsintensität durch das Filterpapier zu kompensieren. Der Arbeitspunktabgleich wird in regelmäßigen Abständen wiederholt. Siehe auch "Einstellungen: AP-Suche" (Kap. 5.7).

Das Gerät befindet sich nach abgeschlossener Startprozedur im Zustand der Betriebsbereitschaft und zeigt dies in der Anzeige durch den Status: "Warte auf Anforderungen" oder "Programm: Auto[x]" an. Siehe auch "Einstellungen: Betriebsmodus" (Kap. 5.2).

#### 3.4 Ausschalten

Zum Ausschalten des Geräts halten Sie die Ein-/Aus-Taste für eine Sekunde gedrückt, bis alle Leuchten des Messgeräts erloschen sind.

#### 3.5 Transport

Um das Gerät zu transportieren sollten Sie das Papier im Papierfach sichern und den Kondensatbehälter leeren (Kap. 5.1).

4. Messungen mit dem MSI 710N

#### 4.1 Manueller Betrieb

Wenn sich das Gerät nach dem Einschalten hochgefahren hat, befindet es sich im Bereitschaftsbetrieb, das Display zeigt:

![](_page_11_Picture_101.jpeg)

Die Striche im Display im Kasten hinter RZ (Rußzahl) zeigen, dass noch keine Rußzahl bestimmt wurde.

Die Anzeige in der 1. Zeile des Hauptfeldes zeigt, dass das Messgerät auf eine Anforderung wartet, in der nächsten Zeile wird der Betriebsmodus angegeben (siehe Kap. 5.2) und in der Zeile darunter wird Datum und Uhrzeit angezeigt.

In der letzten Zeile des Displays sind die Funktionen der darunter befindlichen Funktionstasten beschrieben.

Mit "H" (Menü) kann das Menü "Einstellungen" aufgerufen werden (siehe Kap. 5.).

Sind alle Anschlüsse richtig angeschlossen, kann mit Hilfe der Taste "F" (Start) oder einem angeschlossenen Startkontakt eine manuelle Messung gestartet werden. Das Gerät verwendet dabei die aktuellen Einstellungen (siehe Kap. 5.2ff.).

Während der Messung ist der Status auf "Messung läuft x:xx" geändert. Die angezeigte Zeit x:xx ist ein Countdown und zeigt die verbleibende Restzeit der Messung an (Siehe auch Kap. 5.2).

Nach der erfolgten Messung wird das Messergebnis hinter RZ im Display angezeigt. Das Ergebnis wird immer auch über die 4..20mA Schnittstelle ausgegeben.

Wird während der Messung der Startkontakt oder die Starttaste betätigt, wird dies als Abbruch gewertet und die Messung beendet. Wurden Fehler entdeckt oder ein Alarm ausgelöst, werden diese im Display angezeigt. Siehe auch "Service: Fehlermeldungen" (Kap. 8.3).

# 4.2 Automatischer Betrieb

Die Messprogramme für die Automatikmessung (siehe Kap. 5.2) ermöglichen zeitgesteuert Messungen alle 1, 2, 5, 10, oder 30 Minuten. Bei den zeitgesteuerten Messprogrammen kann der Startkontakt zusätzlich als Freigabekontakt genutzt werden, dann wird das Automatikprogramm nur bei geschlossenem Kontakt ausgeführt oder es kann angehalten werden (Kontakt offen). Die Messergebnisse können von einem Analogschreiber oder einem PC gespeichert werden.

Die erste Messung wird sofort nach Schließen des Kontaktes ausgelöst. Das Display zeigt während der Messung:

![](_page_12_Picture_81.jpeg)

Die erste Zeile des Hauptfeldes dokumentiert, dass die Messung läuft. In der nächsten Zeile wird das ausgeführte Programm angegeben (siehe auch Kap. 5.2) und in der letzten Zeile des Hauptfeldes wird das aktuelle Datum mit der Uhrzeit angezeigt.

Durch Drücken der Taste "F" (**Abbruch**) kann die Messung abgebrochen werden.

Ist eine Rußzahlmessung abgeschlossen, zeigt das Display:

![](_page_12_Picture_82.jpeg)

Im ersten Fenster wird die zuletzt gemessene Rußzahl und die Zeit, zu der das Ergebnis ermittelt wurde, angezeigt. Die Rußzahl wird auch über die 4..20mA Schnittstelle ausgegeben.

In der ersten Zeile des Hauptfeldes ist der Status dokumentiert. Hinter der Anzeige des aktuell laufenden Programms wird die Zeit bis zum nächsten Takt angezeigt.

Durch Drücken der Taste "F" (Start) kann die neue Messung sofort gestartet werden.

Mit "H" (Menü) kann das Menü "Einstellungen" aufgerufen werden (siehe Kap. 5.). Der Count down bis zur nächsten Messung wird angehalten. Im Menü ″Betriebsmodus″ kann die Automatikmessung durch Wahl des Betriebsmodus "Anforderung" beendet oder ohne Änderung des Betriebsmodus fortgesetzt werden.

#### 4.3 automatischer Betrieb mit PC-Unterstützung

Mit einem über USB- und/oder RS232-Schnittstelle angeschlossenen PC können Messungen ausgelöst, abgebrochen, Statusmeldungen und Ergebnisse abgefragt werden. Einstellungen der Messprogramme sind nur am Messgerät selbst einstellbar.

Eine ausführliche Beschreibung der Schnittstelle und der Befehle erfolgt im Abschnitt "Kommunikationsschnittstellen" (Kap. 6.).

Nach dem Einschalten und der Startphase befindet sich das Gerät im Bereitschaftsbetrieb, das Display zeigt dann:

![](_page_13_Picture_113.jpeg)

Das Starten per Remotebefehl (W100) über eine PC-Schnittstelle ist nur aus dem Bereitschaftsbetrieb (diese Anzeige) heraus möglich!

Eine Abfrage (Befehl "R100") per Remotebefehl liefert eine "-1,00" zur Erkennung des leeren Ergebnisspeichers.

Jede gestartete Messung endet nach der eingestellten Messzeit (siehe Kap. 5.2) mit der Anzeige des Ergebnisses im Display. Das Ergebnis wird über die 4...20mA Schnittstelle ausgegeben und kann per Remotebefehl ("R100") über die USB- und/oder RS232-Schnittstelle vom PC abgefragt werden. Um einen besseren Überblick zu behalten wird im Display und per Remotebefehl auch die Uhrzeit der letzen Messung mit aufgeführt.

Wurden während der Messungen Fehler entdeckt, werden diese im Display angezeigt und der Schaltausgang (Optokoppler mit offenem Kollektor) wird geschaltet. Die Leuchtdiode

(e) auf der Frontseite wechselt von grün nach rot und der Analogausgang (4..20mA) zeigt durch die Ausgabe von 0 mA einen Fehler an. Siehe auch "Service: Fehlermeldungen" (Kap. 8.3).

# 5. Einstellungen

Wurde die Taste "H" (Menü) gedrückt, wechselt der Bildschirm zu Einstellungen:

![](_page_14_Picture_105.jpeg)

Mit den Pfeiltasten schieben Sie den Auswahlbalken nach oben oder nach unten, bis der gewünschte Eintrag invertiert angezeigt wird.

Zum Auswählen drücken Sie auf dem entsprechenden Eintrag die Taste F (Start).

Mit Drücken von H (ESC) , gelangen Sie eine Menüseite zurück oder in die Funktion, von der dieses Menü aufgerufen wurde.

Wählbare Einstellungsfunktionen sind:

![](_page_14_Picture_106.jpeg)

# 5.1 Serviceprogramme

Wählbare Servicefunktionen sind:

![](_page_15_Picture_85.jpeg)

Behälter leeren

Um den Kondensatbehälter zu leeren, kann hier die Kondensatpumpe manuell ein- und ausgeschaltet werden. Der Kondensatbehälter muss grundsätzlich vor einem Transport des MSI 710N geleert werden.

### **Auslaufendes Kondensat kann das Gerät beschädigen!**

Manuelle AP-Suche

Unabhängig von der automatischen Arbeitspunktsuche (Kap. 5.3) kann hier die Arbeitspunktsuche manuell ausgelöst werden.

Stromschnittstelle prüfen

Zum Prüfen der Stromschnittstelle werden nacheinander 4 mA und 20 mA am Stromausgang angelegt.

Messkopf öffnen Durch Betätigen der Taste "START" wird der Messkopf geöffnet.

Messkopf schließen Durch Betätigen der Taste "START" wird der Messkopf geschlossen.

5.2 Betriebsmodus

#### 5.2.1 Anforderung

Wurde im Menü "Einstellungen" die Funktion Betriebsmodus gewählt zeigt das Display:

![](_page_15_Picture_86.jpeg)

# Bedienungsanleitung Dräger MSI 710N

Im Anforderungsmodus wartet das Rußzahlmessgerät auf einen Startbefehl per Tastendruck, Startkontakt oder Remotebefehl ("W100") und führt danach eine Rußmessung durch. Die Dauer einer Rußmessung hängt von der eingestellten Messzeit ab (Kap 5.3).

Mit Drücken der Taste "H" (Speicher) aktivieren Sie diesen Modus und kehren in das Menü "Einstellungen" (Kap. 5.) zurück.

Mit Drücken einer Pfeiltaste (+/-) wechseln Sie zum Automatikmodus (Kap. 5.2.2)

#### 5.2.2 Automatikprogramme

Es stehen fünf Automatikprogramme zur Verfügung, die nach jeweils einer, zwei, fünf, zehn oder dreißig Minute(n) selbstständig eine neue Rußmessung durchführen.

Automatikprogramme können sinnvoll sein, wenn kein steuernder PC, sondern z. B. nur eine analoge Messeinrichtung (4..20mA) zur Verfügung steht und Langzeitmessungen durchgeführt werden sollen.

Nach Drücken der Pfeiltaste "▼" (+/-) im Modus Anforderung wechselt der MSI 710N zum ersten Automatikprogramm (eine Minute). Nach weiteren Drücken zeigt das Display z.B. :

![](_page_16_Picture_99.jpeg)

Mit der Pfeiltaste "▼" wählen Sie das Automatikprogramm mit dem nächst längeren Messintervall, mit der Pfeiltaste "▲" wählen Sie das Automatikprogramm mit dem nächst kürzeren Messintervall.

Mit Drücken der Taste "F" (Freigabe) schalten Sie die Freigabe ein oder aus.

Die Option "Freigabe ein" bedeutet, dass das Automatikprogramm nicht einfach startet, sondern, dass dazu erst der externe Startkontakt geschlossen sein muss. So lässt sich ein Automatikprogramm auch pausieren, zu einem speziellen Zeitpunkt starten, unterbrechen oder beenden.

Mit Drücken der Taste "H" (Speicher) aktivieren Sie den angezeigten Modus und kehren in das Menü "Einstellungen" (Kap. 5.) zurück.

# 5.3 Messzeit

Die Einstellungsfunktion "Messzeit" ermöglicht die Auswahl der Zeit, in der die Probenentnahme durchgeführt wird.

Nach Anwahl dieser Funktion im Menü "Einstellungen" (Kap. 5.) zeigt das Display:

![](_page_17_Picture_57.jpeg)

Die DIN 4206 schreibt für eine Rußmessung eine Entnahmezeit von 40-60 Sek. vor.

Das MSI 710N beherrscht aber auch deutlich kürzere Entnahmezeiten von 30 und 15 Sekunden. Das angesaugte Volumen ist bei den Einstellungen "60 Sek.", "45 Sek." und "30 Sek." wie von der Norm gefordert 1,63 Liter.

Bei der 15-Sekundenmessung wird nur das halbe Volumen gefördert und das Ergebnis berechnet; daher ist mit einer reduzierten Genauigkeit zu rechnen.

Mit Hilfe der Auf-/Ab-Tasten (+/-) kann die gewünschte Entnahmezeit ausgewählt werden.

Mit Drücken der Taste "H" (Speicher) übernehmen Sie die angezeigte Entnahmezeit und kehren in das Menü "Einstellungen" (Kap. 5.) zurück.

# 5.4 Pumpeneinstellungen

Im Untermenü "Pumpeneinstellungen" sind Einstellungen thematisch für die Hauptsaugpumpe zusammengefasst.

![](_page_18_Picture_51.jpeg)

#### 5.4.1 Automatisches Einmessprogramm

Das System speichert im Normalbetrieb Pumpenkennzahlen zu Überwachungszwecken ab. Wird der MSI710N an einem anderem Ort betrieben, müssen diese Werte erst neu "gelernt" werden, um die Fehlalarmquote zu minimieren. Verschlauchen Sie dazu das Messgerät neu und rufen Sie dieses automatische Einmessprogramm auf. Das Messgerät wird die neue Verschlauchung in allen Betriebsmodis vermessen und die Kennwerte neu speichern.

![](_page_18_Picture_52.jpeg)

Ein Fortschrittsbalken zeigt die laufende Operation an. Das Einmessen dauert etwa 2 Min.

# 5.4.2 Obere Pumpengrenze einstellen

Eine Kennzahl für die Pumpenüberwachung ist die Normalleistung, die das Gerät benötigt, um den geforderten Volumenstrom zu liefern. Mit Hilfe der oberen Pumpengrenze kann ein Alarm ausgelöst werden, wenn die Pumpenleistung einen einstellbaren Leistungsbetrag in Prozent übersteigt. Das kann zum Beispiel geschehen, wenn das Probenpapier feucht wird, oder eine Verstopfung anderer Art auftritt.

![](_page_19_Picture_73.jpeg)

In diesem Menüpunkt erscheint unten die aktuelle Leistung über-/unter Normalleistung. Ist die Normalleistung nicht nahe Null Prozent, dann starten Sie bitte erst das automatische Einmessprogramm um einen vernünftigen Normalwert festzulegen. Dann können Sie selbst die obere Pumpengrenze von 5 bis 50% festlegen. Werte um 20% haben sich als Sinnvoll erwiesen.

# 5.4.3 Untere Pumpengrenze einstellen

Mit Hilfe der unteren Pumpengrenze kann ein Alarm ausgelöst werden, wenn die Pumpenleistung einen einstellbaren Leistungsbetrag in Prozent unterschreitet. Das deutet auf ein Leck hin.

![](_page_19_Picture_74.jpeg)

In diesem Menüpunkt erscheint unten die aktuelle Leistung über-/unter Normalleistung. Ist die Normalleistung nicht nahe Null Prozent, dann starten Sie bitte erst das automatische Einmessprogramm um einen vernünftigen Normalwert festzulegen. Dann können Sie selbst die untere Pumpengrenze von 1 bis 20% festlegen. Werte um 5% haben sich als Sinnvoll erwiesen.

#### 5.5 Alarmeinstellungen

Das Alarmsystem stellt neben den Systemfehlern die zweite Quelle von Systemereignissen im laufenden Betrieb dar. Im Menüpunkt "Alarmeinstellungen" kann ein Alarmereignis zusätzlich zugewiesen und konfiguriert werden.

Mit Hilfe der Auf-/Abtasten (+/-) kann der gewünschte Alarmauslöser eingestellt werden. Mit Drücken der Taste "H" (Speicher) wird der angezeigte Alarmauslöser übernommen und in das Menü "Einstellungen" (Kap. 5.) zurückgekehrt.

#### **Bei jedem Alarm wechselt die Leuchtdiode (e) von grün auf rot, die 4..20mA Schnittstelle liefert 0 mA und der Schaltausgang (Optokoppler mit offenem Kollektor) schaltet!**

#### 5.5.1 Alarme aus

Alle zusätzlichen Alarme sind deaktiviert. Systemfehler werden nach wie vor angezeigt, da sie die Funktion des Geräts beeinträchtigen, bzw. verhindern.

#### 5.5.2 Grenzwert melden

Der Grenzwert ist ein erweiterter Alarm, der ausgelöst wird, wenn die Rußzahl einen einstellbaren Grenzwert übersteigt.

![](_page_20_Picture_73.jpeg)

Wird diese Einstellung gewählt, kann mit der Taste "WEITER" dieser Wert eingestellt werden. Damit ist der Alarm aktiv. Er kann zwischen RZ 0.3 bis 2.9 in 1/10-Schritten vorgewählt werden.

![](_page_20_Picture_74.jpeg)

#### 5.5.3 Papierende melden

Der Papierendealarm kann nur de-, oder aktiviert werden. Ist der Alarm aktiv, wird das System beim Erreichen des eingestellten Maximalwerts pro Rolle das Ereignis "Papierende erreicht" melden.

#### 5.6 Papiereinstellungen

Da das Ende einer Filterpapierrolle physikalisch nicht hinreichend genau detektiert werden kann, verwendet das Gerät einen Zähler, der die Anzahl der durchgeführten Messungen protokolliert, und darüber Rückschlüsse auf den Papiervorrat zulässt. Nach Anwahl der Funktion " Papiereinstellungen" im Menü "Einstellungen" (Kap. 5.) zeigt das Display:

![](_page_21_Picture_84.jpeg)

Mit Hilfe der Papiereinstellungen haben Sie die Möglichkeit zwei Merker zu setzen, den Maximalwert pro Rolle und eine Warnschwelle. Die Vorgabe ist 2000 Messungen pro Rolle.

Stellen Sie mit den Pfeiltasten (+/-) in Zehnerschritten die Zahl nach oben, wenn nach Erreichen des eingegebenen Maximalwertes pro Rolle noch ausreichend Papier auf der Rolle ist. So kann der eingestellte Wert dem wirklichen Wert angenähert werden.

Nach Drücken der Taste "H" (weiter), zeigt das Display:

![](_page_21_Picture_85.jpeg)

Mit den Pfeiltasten (+/-) können Sie die Warnschwelle einstellen, deren Überschreitung einen Hinweis liefert.

Mit Drücken der Taste "F" (Abbruch) kehren Sie in das Menü "Einstellungen" (Kap. 5.) zurück, ohne die durchgeführten Änderungen zu übernehmen.

Mit Drücken der Taste "H" (speicher) übernehmen Sie die angezeigte Warnschwelle und kommen zur Auswahl der "Vorwertgültigkeit".

# Bedienungsanleitung Dräger MSI 710N

Diese Einstellung bestimmt die Zeit, wann der Vorwert des ersten Sensors verworfen wird. Zur Angleichung an den Produktionsprozess kann die Vorwertgültigkeit auf bis zu 60 min erhöht werden.

Mit Drücken der Taste "H" (speicher) übernehmen Sie die eingestellte Vorwertgültigkeit und kehren in das Menü "Einstellungen" (Kap. 5.) zurück.

#### 5.7 Automatische Arbeitspunktsuche

Nach Anwahl dieser Funktion im Menü "Einstellungen" (Kap. 5.) zeigt das Display:

![](_page_22_Picture_68.jpeg)

Um die Genauigkeit der Rußmessung auch über längere Zeit sicher zu stellen, wird nach einem festen Schema ein neuer Nullpunkt (Reflexion des Filterpapiers) über die Arbeitspunktsuche durchgeführt. Wählbar sind alle 10 oder 30 Messungen, bzw. alle 30 oder 60 Minuten.

In der Regel wird jede Stunde eine AP-Suche durchgeführt. Wenn sehr viele Messungen in kurzer Zeit durchgeführt werden, kann auch ein kürzeres Intervall für die automatische Arbeitspunktsuche voreingestellt werden.

Mit Hilfe der Auf-/Ab-Tasten (+/-) kann das gewünschte Intervall ausgewählt werden.

Mit Drücken der Taste "H" (speicher) wird das angezeigte Intervall übernommen und in das Menü "Einstellungen" (Kap. 5.) zurückgekehrt.

# 5.8 Temperatur des Rußmesskopfes

Nach Anwahl dieser Funktion im Menü "Einstellungen" (Kap. 5.) zeigt das Display:

![](_page_23_Picture_74.jpeg)

Bei Messgasen mit einem erhöhten Taupunkt soll die Standardvorgabe von 65 Grad Celsius für die Messkopftemperatur angehoben werden, um Kondensat im Messkopf auszuschließen. Es können Temperaturen im Rahmen von 55 bis 75 Grad eingestellt werden.

Mit Hilfe der Auf-/Ab-Tasten (+/-) kann die gewünschte Temperatur eingestellt werden.

Mit Drücken der Taste "H" (Speicher) wird die angezeigte Temperatur übernommen und in das Menü "Einstellungen" (Kap. 5.) zurückgekehrt.

#### 5.9 Kondensatpumpe

Die Kondensatpumpe fördert das im Betrieb anfallende Kondensat aus einem kleinen internen Behälter des Messgerätes, der das Kondensat temporär aufnimmt. Mit Hilfe dieser Einstellungen haben Sie Einfluss auf die Häufigkeit des Abpumpvorgangs.

In der Standardeinstellung wird ein Intervall von 40 Minuten eingehalten. Dann wird für jeweils 30 Sekunden die Kondensatpumpe aktiviert und der interne Behälter geleert. Fällt deutlich mehr Kondensat an, z.B. bei Messgasen mit sehr hohem Taupunkt, kann die Zykluszeit verringert, und/oder die Pumpzeit verlängert werden.

Nach Anwahl der Funktion "Kondensatpumpe" im Menü "Einstellungen" (Kap. 5.) zeigt das Display:

![](_page_23_Picture_75.jpeg)

Mit den Pfeiltasten (+/-) können Sie das Pumpintervall verändern.

Mit Drücken der Taste "F" (Abbruch) kehren Sie in das Menü "Einstellungen" (Kap. 5.) zurück, ohne die durchgeführten Änderungen zu übernehmen.

Nach Drücken der Taste "H" (weiter), zeigt das Display:

![](_page_24_Picture_82.jpeg)

Mit den Pfeiltasten (+/-) können Sie die Pumpzeit verändern.

Mit Drücken der Taste "F" (Abbruch) kehren Sie in das Menü "Einstellungen" (Kap. 5.) zurück, ohne die durchgeführten Änderungen zu übernehmen.

Mit Drücken der Taste "H" (Speicher) übernehmen Sie die angezeigte Warnschwelle und kehren in das Menü "Einstellungen" (Kap. 5.) zurück.

#### 5.10 Schlauchkompensation

Die Schlauchkompensation ermöglicht bei vergleichsweise langen Messgaszuleitungen den Volumenfehler durch das Leitungsvolumen zu kompensieren. Technisch gesehen wird dabei die Saugzeit um die Zeit erhöht, die benötigt wird, um das zusätzliche Leitungsvolumen anzusaugen. Eine Tabelle im Anhang gibt Auskunft über die notwendigen Einstellungen. Belassen Sie im Regelfall die Einstellung bei 0 Sekunden.

Nach Anwahl dieser Funktion im Menü "Einstellungen" (Kap. 5.) zeigt das Display:

![](_page_24_Picture_83.jpeg)

Mit den Pfeiltasten (+/-) können Sie die zusätzliche Saugzeit der Pumpe verändern.

Mit Drücken der Taste "F" (Abbruch) kehren Sie in das Menü "Einstellungen" (Kap. 5.) zurück, ohne die durchgeführten Änderungen zu übernehmen.

Mit Drücken der Taste "H" (speicher) übernehmen Sie die angezeigte Kompensationszeit und kehren in das Menü "Einstellungen" (Kap. 5.) zurück.

# 5.11 RS232-Schnittstelle konfigurieren

Die Einstellung RS232 erlaubt die Auswahl der Geschwindigkeit der seriellen Schnittstelle. Wahlweise kann diese mit 9600 Baud oder 115200 Baud betrieben werden. Die Einstellung 8N1 ist nicht änderbar. Standard ist 9600 Baud.

Nach Anwahl dieser Funktion im Menü "Einstellungen" (Kap. 5.) zeigt das Display:

![](_page_25_Picture_79.jpeg)

Mit den Pfeiltasten (+/-) können Sie die Baudrate verändern.

Mit Drücken der Taste "F" (Abbruch) kehren Sie in das Menü "Einstellungen" (Kap. 5.) zurück, ohne die durchgeführten Änderungen zu übernehmen. Nach Drücken der Taste "H" (weiter), zeigt das Display:

![](_page_25_Picture_80.jpeg)

Im Kommunikationsbetrieb (Remotebetrieb) werden häufig mehrere Daten in einer Zeile durch Feldtrennzeichen getrennt übergeben. Um die Messdaten des Messgerätes optimal verarbeiten zu können, können am Messgerät unterschiedliche Feldtrenner eingestellt werden.

Mit den Pfeiltasten (+/-) können Sie zwischen Tab, Space (Leerzeichen), Komma oder einem Semikolon als Feldtrenner wählen, je nachdem welches Zeichen ihre Anwendung (vgl. Software-Handbuch) verarbeiten kann.

Mit Drücken der Taste "F" (Abbruch) kehren Sie in das Menü "Einstellungen" (Kap. 5.) zurück, ohne die durchgeführten Änderungen zu übernehmen.

Mit Drücken der Taste "H" (Speicher) übernehmen Sie das angezeigte Trennzeichen und kehren in das Menü "Einstellungen" (Kap. 5.) zurück.

# 5.12 Uhr stellen

Zum Einstellen der internen Uhr verwenden Sie dieses Menü. Nach Anwahl dieser Funktion im Menü "Einstellungen" (Kap. 5.) zeigt das Display:

![](_page_26_Picture_72.jpeg)

Mit Hilfe der Auf-/Abtasten (+/-) können Sie die einzelnen Datenfelder editieren.

Mit der "F"(Weiter)-Taste wechseln Sie auf das nächste Datenfeld.

Stimmen alle Angaben, drücken Sie die "H"-Taste und speichern damit die Uhr und Datumsangaben im Gerät und wechseln in das Menü "Einstellungen" (Kap. 5.).

#### 5.13 Beleuchtung

Die Hintergrundbeleuchtung kann in vier Stufen an Ihre Bedürfnisse angepasst werden. Nach Anwahl der Funktion "Beleuchtung" in "Einstellungen" (Kap. 5.) zeigt das Display:

![](_page_26_Picture_73.jpeg)

Mit Hilfe der Auf-/Ab-Tasten kann die Leuchtstärke erhöht, bzw. verringert werden.

Wenn Sie die gewünschte Leuchtstärke eingestellt haben, drücken Sie die "H"-Taste; die Einstellung wird abgespeichert und Sie gelangen zurück in das Einstellmenü (Kap. 5.).

Nach einer Zeit von 15 Minuten geht die Hintergrundbeleuchtung automatisch aus um Energie zu sparen und die Beleuchtung zu schonen. Um die Beleuchtung wieder einzuschalten drücken Sie eine beliebige Taste am Gerät. Die normalerweise auf dieser Taste liegende Funktion ist für diesen einen Tastendruck deaktiviert.

# 5.14 Kontrast

In diesem Menü können Sie die Kontraststärke des Displays ihren Wünschen entsprechend verändern und abspeichern. Nach Anwahl der Funktion " Kontrast " in dem Menü "Einstellungen" (Kap. 5.) zeigt das Display:

![](_page_27_Picture_64.jpeg)

Mit Hilfe der Auf-/ Ab-Tasten kann der Kontrast erhöht, bzw. verringert werden.

Wenn Sie den gewünschten Kontrast eingestellt haben, drücken Sie die "H"-Taste; ihre Einstellung wird abgespeichert und Sie gelangen zurück in das Einstellmenü (Kap. 5.).

# 5.15 Tastenton

Der Tastenton ist ein akustisches Feedbacksystem. Bei jedem Drücken einer Taste ertönt ein kleiner Beep als akustisches Zeichen, dass die Taste vom System erkannt wurde. Sie können diesen Ton ein- oder ausschalten. Nach Anwahl der Funktion " Tastenton " in dem Menü "Einstellungen" (Kap. 5.) zeigt das Display:

![](_page_27_Picture_65.jpeg)

Wählen Sie dazu mit den Auf-/Ab-Tasten die gewünschte Einstellung aus.

Mit Drücken der Taste "H" (Speicher) übernehmen Sie die gewünschte Einstellung und kehren in das Menü "Einstellungen" (Kap. 5.) zurück.

# 5.16 Info

Informationen zum Messgerät können Sie jederzeit unter dem Menüpunkt "Info" erhalten:

![](_page_28_Figure_3.jpeg)

Aufgeführt sind hier, neben dem Logo und der Firmenbezeichnung noch das aktuelle Datum mit Uhrzeit, die Seriennummer, die Softwareversion und der aktuelle Papierzählerstand, nebst Papiermarkern.

Der erste Wert hinter "Papier" ist der tatsächliche Zählerstand, der hinter dem Schrägstrich ist der Vorgabewert des maximal pro Rolle zu erwartenden Papierendes. Die Warngrenze ist geklammert dargestellt.

Mit Drücken der Taste "H" (zurück) kehren Sie zum Menü "Einstellungen" (Kap. 5.) zurück.

6. Kommunikationsschnittstellen

Das Rußzahlmessgerät MSI 710N kann mit Hilfe der USB- oder der RS232-Schnittstelle ferngesteuert werden.

#### 6.1 RS232-Schnittstelle

Unterstützt wird eine RS232-Schnittstelle mit 9600 oder 115200 Baud. Eingestellt wird die Schnittstellengeschwindigkeit am Gerät (Kap. 5.9). Die Kommunikation wird über 8 Datenbits, 1 Stopbit (8N1) abgewickelt. Ein Hardware-Handshake wird nicht unterstützt.

![](_page_29_Figure_5.jpeg)

### 6.2 USB-Schnittstelle

Um die USB-Schnittstelle zur Kommunikation nutzen zu können, muss auf dem PC ein USB-Treiber installiert werden, der sich auf der beiliegenden MSI 710N - Treiber-CD befindet. Systemvoraussetzung ist Windows 2000, XP oder Vista 32.

Beides wird nach dem Verbinden des MSI 710N mit einem PC über ein USB-Kabel automatisch verlangt und nach dem Einlegen der Treiber-CD automatisch installiert.

Die Befehle, wie im Kapitel 6.3 beschrieben, können nun über ein Terminalprogramm oder eine Messdatenverwaltung über den USB-Comport verwendet werden.

# 6.3 Befehlssatz

Als Eingabe wird eine Befehlsfolge von 4 ASCII-Zeichen verstanden, die mit einem <CR> (carriage return) oder/und einem <LF> (line feed) abgeschlossen wird.

Die Ausgabe erfolgt als eine Folge von ASCII-Zeichen, die ebenfalls mit einem <CR> abgeschlossen wird.

Manche Kommandos erzeugen Ausgaben mit mehreren Datenfeldern. Diese sind durch Feldtrenner (<FT>), die im Konfigurationsmenü am Gerät eingestellt werden können (siehe Kap 5.9 "RS232 Schnittstelle konfigurieren"), voneinander getrennt. Zur Auswahl stehen u.a. TAB, Semikolon oder ein Leerzeichen.

![](_page_30_Picture_262.jpeg)

Folgende Befehle stehen zur Steuerung oder zur Datenabfrage zur Verfügung:

![](_page_31_Picture_162.jpeg)

Maschinenstati:

- 0: Maschine startet / wärmt sich auf
- 1: Maschine ist bereit und wartet auf eine Anforderung
- 2: Maschine führt eine Arbeitspunktsuche durch
- 3: Messung läuft
- 4: Pumpe aktiviert (in der Messung)
- 5: Auswertung
- 6: Vorbereitung
- 7: Messung abgebrochen  $\rightarrow$  Messwert fehlerhaft oder manueller Abbruch
- 9: Gerätefehler, bitte vor Ort nachsehen und Fehler bestätigen/beheben.

Messwertqualität:

Bei der Remote-Ausgabe (USB/RS232) des Messwerts ("R100") wird eine quantitative Aussage über die Messwertqualität getroffen. Diese richtet sich nach Art der Messung und beschreibt die Glaubwürdigkeit im Schulnotensystem. Eine Eins entspricht einem sehr guten Messwert, alles unter vier ist unglaubwürdig und dient allenfalls als Tendenz.

Einige Beispiele:

Obwohl eine Messung abgebrochen wurde, wird ein Messwert ermittelt, dieser hat eine stark reduzierte Glaubwürdigkeit, je nach Pumpzeit, zwischen vier und fünf. Eine komplette 60 oder 45 Sek.-Messung liefert ein sehr gutes Ergebnis, eine 30 Sek. Messung kann bestenfalls eine gute Messung liefern.

# 7. Technische Daten

# **Allgemein**

![](_page_32_Picture_136.jpeg)

# **Betriebsarten**

![](_page_32_Picture_137.jpeg)

# **Schnittstellen**

![](_page_32_Picture_138.jpeg)

# **Umgebung**

Betriebstemp.: 10°C bis 40°C Stromversorgung: Netz 110-230V / 50-60Hz 60 Watt Leistungsaufnahme ausgeschaltet <0,3 Watt

Technische Änderungen vorbehalten.

# 8. Wartung und Service

# 8.1 Papier einlegen

Um eine neue Papierrolle in das Gerät einzulegen, entfernen Sie zunächst ggf. die alte Rolle oder die Reste aus dem Papiermagazin. Drücken Sie dabei mehrfach die Papiervorschubtaste (E), um den Messkopf zu öffnen und letzte Reste der alten Rolle aus der Papiertransporteinheit auszuwerfen.

Reißen Sie den angeklebten Streifen von der neuen Rolle und schneiden Sie mit einer Schere das Filterpapier so ab, dass eine klare, gerade Kante entsteht und das Filterpapier sauber eingezogen werden kann.

Fädeln Sie den Papiersteifen von der neuen Rolle durch den Metallbügel und schieben Sie die neue Rolle in das Fach des Papiermagazins entsprechend nebenstehender Abbildung.

Führen Sie das Papier nun über den Bügel zurück zum Messkopf und in den Schlitz zur Aufnahme des Papiers ein.

Führen Sie das Papier durch den Messkopf hindurch in die Papiertransporteinheit.

Drücken Sie mehrfach die Papiervorschubtaste (E), bis die Rolle automatisch eingezogen wird und der Anfang der neuen Rolle aus der Papiereinheit herauszeigt.

Während des Papiereinlegens zeigt das Display:

![](_page_33_Picture_120.jpeg)

Nach Drücken von "H" (JA) wird der interne Papierzähler auf Null gesetzt.

Nach Drücken von "F" (NEIN) bleibt der Wert des internen Papierzählers erhalten.

Danach beginnt das Russzahlmessgerät automatisch einen neuen Nullpunkt für das Papier zu suchen. Anschließend ist das Gerät betriebsbereit.

![](_page_33_Picture_14.jpeg)

Papiermagazin

**Papiermagazin Frontansicht** 

### 8.2 Kalibrierungen

Um das Messgerät in den Kalibriermodus zu bringen wechseln Sie bitte in das Kalibriermenü. Dazu rufen sie die Funktion "Einstellungen Info" (siehe Kap. 5.16) auf. Betätigen Sie nun die Auf-/Ab-Tasten genau wie folgt angeben: Auf/Auf/Ab/Ab/Auf/Ab.

Danach befinden Sie sich im Kalibriermenü des MSI 710N und das Display zeigt:

![](_page_34_Picture_74.jpeg)

Mit den Pfeiltasten schieben Sie den Auswahlbalken nach oben oder nach unten, bis der gewünschte Eintrag invertiert angezeigt wird.

Zum Auswählen drücken Sie auf dem entsprechenden Eintrag die Taste F (Start).

Mit Drücken von H (ESC), gelangen Sie eine Menüseite zurück oder in die Funktion von der dieses Menü aufgerufen wurde.

Wählbare Kalibrierfunktionen sind:

![](_page_34_Picture_75.jpeg)

# 8.2.1 Gasfluss

Mit Hilfe der Gasflusskalibrierung können Sie die Regelung des Gasflusses mit eingelegtem Filterpapier bei den unterschiedlichen Betriebsmodi einstellen. Nach Aufruf dieser Funktion zeigt das Display:

![](_page_35_Picture_66.jpeg)

Zuerst wird die Einstellung des Gasflusses für die 60-Sekundenmessung (Flow 97l/h) durchgeführt. Anschließend wird in gleicher Art der Gassfluss für die 45 und 30 Sek Messung durchgeführt.

# Durchführung

Mit den Auf-/Ab-Tasten kann der PWM-Wert der Pumpe erhöht oder reduziert werden, was eine unmittelbare Erhöhung oder Reduzierung des Gasflusses nach sich zieht. Nachdem ein "Grobwert" mit einem Schwebekörperdurchflußmesser" durchgeführt wurde, kann durch Drücken der Taste "F" (Test) eine simulierte Messung durchgeführt werden.

![](_page_35_Picture_67.jpeg)

Dabei wird die Pumpe zuerst gestoppt, neues Papier geholt und erneut gestartet. Nach Ablauf der Messzeit (hier 60 Sek.) stoppt die Pumpe erneut. Das Volumen ist dabei mit einem geeigneten externen Prüfgerät zu messen. Weicht der gemessene Wert von 1,63 Liter ab, verändern Sie den Gasfluss durch Erhöhung oder Reduzierung des Sollwertes und weiteren Tests so lange, bis die Vorgabe erfüllt ist.

5 Sek nach der letzten PWM-Änderung erscheint "AUTOTOL" in der Fußzeile und leitet bei Auswahl die vollautomatische Toleranzbestimmung ein.

![](_page_36_Picture_37.jpeg)

Danach wechselt das Messgerät zur 45-Sekundenmessung und anschließend zur 30- Sekundenmessung. Wiederholen Sie den beschriebenen Vorgang für beide Messzeiten. Sollte mind. ein Wert verändert worden sein, zeigt das Display:

![](_page_36_Picture_38.jpeg)

Beantworten Sie die Frage durch drücken der Taste"H"(Ja).

# **Damit ist die Kalibrierung der Gasflussregelung abgeschlossen**.

# 8.2.2 Messkopf kalibrieren

Durch das Programm "Messkopf kalibrieren" wird die Referenztabelle für die Russzahlberechnung kalibriert. Die spezielle Anordnung der "Blöcke" auf dem Russkalibrierstreifen ermöglicht außerdem das exakte Vermessen der Position der Messköpfe untereinander. Nach Aufruf dieser Funktion zeigt das Display:

![](_page_37_Figure_3.jpeg)

Das Programm verlangt nun das Einlegen des speziellen Kalibrierstreifens (siehe Skizze).

![](_page_37_Figure_5.jpeg)

Legen Sie den Kalibrierstreifen auf das bereits eingelegte Filterpapier, mit der Ziffer zu Ihnen zeigend, und schieben Sie es soweit durch den Messkopf in den Papiertransport hinein, bis der erste graue Block gerade vor dem Messkopfeingang stehen bleibt. Betätigen Sie dazu ggf. die "Papier-Vor"-Taste damit der Weitertransport den Papierstreifen "mitnimmt". Wenn der Kalibrierstreifen soweit eingezogen ist, dass sich der erste "Block" vor dem Messkopf befindet, drücken Sie die Taste "H" (weiter).

Als Nächstes verlangt das Programm die Eingabe der ersten Russzahl, mit den beiden Auf-/Ab-Tasten. Sie finden diese auf dem Kalibrierstreifen angegeben. In der Regel liegt diese bei 2.8.

![](_page_37_Picture_84.jpeg)

Durch Betätigen der Taste "H" (weiter) fordert das Programm auf, die zweite Russzahl des Kalibrierstreifens einzugeben, die im Bereich um 1.3 liegt.

Durch Drücken der Taste "H" (weiter) startet nach Eingabe der Russzahlen der automatische Teil des Programms mit seiner Statusmeldung "Marke finden".

![](_page_38_Picture_56.jpeg)

Der Reihe nach werden nun die einzelnen "Blöcke" gesucht, gefunden und genau vermessen.

Das Ergebnis, drei gemittelte Wertepaare, dient der internen Berechnung einer Kennlinie. Sie können sich die gemittelten Werte im Info-Menü des Kalibriermenüs ansehen:

![](_page_38_Picture_57.jpeg)

Der automatische Vorgang dauert etwa 10 Minuten, an dessen Ende das Kalibrierprogramm zum Entfernen des Messstreifens auffordert.

![](_page_38_Picture_58.jpeg)

Betätigen Sie ggf. mehrfach die Taste "Papier-Vor" am Gerät um den Kalibrierstreifen auszuwerfen. Heben Sie den Kalibrierstreifen gut auf und schützen Sie ihn vor Verschmutzung und Licht.

Durch Drücken der Taste "H" (Speicher) werden die neuen Daten übernommen.

# 8.2.3 Messkopf checken

Dieser Menüpunkt führt im Prinzip das gleiche Programm wie "Messkopf kalibrieren" durch. Allerdings werden keine Kalibrierdaten gespeichert, sondern der eingelegte Kalibrierstreifen wird wie bei einer regulären Messung ausgewertet und das Ergebnis angezeigt. Zusätzlich wird eine Bewertung vorgenommen, ob das System neu kalibriert werden muß.

#### 8.2.4 Temperatursensor

Das Menü "Temperatursensor" dient dem Kalibrieren des im Messkopf befindlichen NTC-Widerstands. Messen Sie dazu mit einem kalibrierten Temperaturmessgerät die Messkopftemperatur (die Temperaturverteilung ist sehr homogen).

Mit den Auf-/Ab-Tasten stellen Sie nun die abgelesene Temperatur ein.

![](_page_39_Picture_79.jpeg)

Durch Drücken der Taste "H" (Speicher) werden die neuen Daten übernommen.

#### 8.2.5 Schnittstelle 4…20 mA

Das Menü "4..20 mA" ermöglicht die Kalibrierung des Stromausgangs. Schließen Sie hierfür ein geeignetes Strommessgerät an die Sub-D-Buchse an und messen Sie den Strom. Mit den Auf-/Abtasten den Strom so einstellen, dass er einen Wert von 4 mA annimmt.

![](_page_39_Picture_80.jpeg)

Durch Drücken der Taste "H" (weiter) kommen Sie in den nächsten Kalibrierbereich und können nun den Stromfluss mit den Auf-/Ab-Tasten auf genau 20 mA einstellen.

Durch Drücken der Taste "H" (speichern) werden die neuen Daten übernommen.

# 8.2.6 Info

Das Menü "Info" zeigt die Kalibrierdaten wie unter "Messkopf" (Kap. 8.2.2) beschrieben.

### 8.2.7 Logmenu

Ein Logbuch schreibt verschiedene Systemereignisse als Servicehilfe mit. Es können bis zu 1000 Einträge verzeichnet werden, danach werden die ältesten Einträge wieder überschrieben.

#### 8.2.7.1 Einträge anzeigen

![](_page_40_Picture_70.jpeg)

Mit der Auswahl dieses Unterpunktes wird das Inhaltsverzeichnis des Logbuchs aufgerufen. Die letzten Einträge erscheinen zuerst in dieser Liste. Mit "AUSWAHL" auf einem Eintrag können Sie sich die Details anzeigen zu lassen.

![](_page_40_Picture_71.jpeg)

Der MZähler ist der Mechanikzähler, der ähnlich dem km-Stand eines Autos eine Aussage über den Leistungsstand ermöglicht.

#### 8.2.7.2 Logbuchlevel einstellen

Mit dem Logbuchlevel wird eingestellt, ob überhaupt ein Logbuch geführt (Aus), nur die Kalibrierereignisse, oder zusätzlich auch alle kritischen Systemfehler aufgenommen werden sollen. Alarmereignisse werden grundsätzlich nicht erfasst.

# 8.3 Fehlermeldungen

Während des Betriebes überprüft sich das MSI 710N ständig selbst. Sollte das Messgerät Fehler feststellen, werden diese angezeigt.

In der folgenden Tabelle sind sämtliche Fehlercodes und deren Ursache beschrieben:

![](_page_41_Picture_222.jpeg)

# Bedienungsanleitung Dräger MSI 710N

8.4 Verbrauchsmaterial und Verschleißteile

- 5665236 Filterpapierrollen MSI 710N, 20 m
- 5680212 Kalibrierstreifen MSI 710N; VE 10 Stk.
- 5630354 O-Ring 50 x 2 mm (Transportriemen); VE 2 Stk.
- 5630355 Schlauch für Kondensatpumpe SR 10/30
- 5650814 Ersatzfilter für Lüfter MSI 710N

# Anhang

# A.1 Tabelle Schlauchkompensation

Als Stationärgerät wird das Messgerät in der der Regel fest verbaut und mittels Zuleitungen mit dem Messgas verbunden. Die Zuleitungen sollten dabei möglichst kurz sein, über einen ausreichenden Innendurchmesser (6 mm) verfügen und beheizt (70 - 100 °C) sein, um Kondensation von Wasser aus dem Abgas vor oder auf dem Probenpapier auszuschließen.

Das Volumen der Zuleitungen kann über eine Schlauchkompensation ausgeglichen werden. Die Messzeit kann in ¼ Sekundenschritten erhöht werden (Vorlaufzeit). Die folgende Tabelle stellt einige Durchmesser und Längen bei den einzelnen Messzeiten für die Kompensationszeit zur Verfügung.

![](_page_43_Picture_168.jpeg)

Berechnungsgrundlage:

$$
V_{\text{Schlauch}} = \left(\frac{d}{2}\right)^2 \cdot \Pi \cdot l_{\text{Schlauch}}
$$

- V Schlauchvolumen in Liter (dm<sup>3</sup>)
- d Innendurchmesser in dm
- l Schlauchlänge in dm
- Π Kreiszahl Pi-> 3,14

# A.2 Wartung

Zum Erhalt der Messgenauigkeit und der sicheren Funktion sollte das MSI 710N regelmäßig gewartet werden.

- 1. MSI 710N vom Netz trennen und ca. eine halbe Stunde warten bevor im Inneren des Gerätes oder am Messkopf Arbeiten durchgeführt werden, damit der Messkopf abkühlen kann.
- 2. Die 4 Schrauben des oberen Gehäusedeckels lösen und den Deckel ein Stück zurückschieben. Deckel anheben und für die weitere Wartung entfernen.
- 3. Groben Staub im Inneren des MSI 710N vorsichtig mit Pressluft ausblasen.
- 4. Ventilatorblätter vorsichtig von Staub und Fusseln befreien, da ansonsten eine Unwucht entstehen und neben einem erhöhten Geräuschpegel zu einem frühzeitigen Lagerschaden führen kann.
- 5. Kondensatbehälter innerhalb der Kupferspirale kontrollieren, Papierreste und andere Gegenstände aus dem Kondensatbehälter entfernen.
- 6. Schläuche, besonders den Kautschukschlauch der Kondensatpumpe kontrollieren. Sind die Schläuche porös, älter als 2 Jahre, oder sind Kondensatablagerungen auf dem Bodenblech zu sehen, Schläuche austauschen.
- 7. Festen Sitz der Verschraubungen der Kondensatpumpe kontrollieren.
- 8. Kupferspirale ausbauen und mit Pressluft ausblasen. Ist die Kupferspirale durch säurehaltige Abgase stark angefressen, Kupferspirale austauschen.
- 9. Alle sichtbaren Schläuche kontrollieren. Verdreckte bzw. angegriffene Schläuche reinigen bzw. austauschen.
- 10. Festen Sitz der Verschraubungen der Mechanikträgerplatte kontrollieren.
- 11. Innensechskantschrauben auf dem Messkopf lösen und Messkopf vorsichtig abnehmen und herunterklappen. Das Flachbandkabel sollte dabei nicht gelöst werden. Papierreste mit einem leichten Pressluftstrahl vorsichtig ausblasen.
- 12. Optik des Messkopfes kontrollieren. Es dürfen sich keine Ablagerungen (z.B. Papierreste) in den Sensorköpfen befinden. Mit einem Pfeifenreiniger kann das Probenröhrchen einfach mechanisch gereinigt werden. Die gesamten Mechanikteile sind ansonsten wartungsfrei und dürfen nicht geölt werden.
- 13. Messkopf zuklappen und Schrauben anziehen.
- 14. Innensechskantschrauben des Papiertransportkopfes lösen und Sichtprüfung durchführen. Papierreste mit Pressluft ausblasen. Die gesamten Mechanikteile sind ansonsten wartungsfrei und dürfen nicht geölt werden.
- 15. Transportriemen kontrollieren. Defekte oder angerissene Riemen tauschen.
- 16. Papiertransportkopf zuklappen und Schrauben anziehen.
- 17. Stecker auf der Elektronik auf sicheren Sitz kontrollieren.
- 18. Ventilotorfilter kontrollieren. Verschmutzten Filter tauschen.
- 19. MSI 710N ans Netz anschließen und Ventilatorfunktion kontrollieren.
- 20. Gerät ausschalten, Gehäusedeckel einsetzen und verschrauben.